# Rockingham Libraries City of Rockingham Community Facilities

# **ServiceWA Instructions**

## Step 1 – Setting up a myGovID account

#### Before you start you need: a smart device, an email address and be over 15

If you already have a myGovID set up, skip to Step 2

- You will need TWO of the following documents and access to your email Driver's licence Medicare card Passport (with visa if non-Australian) Birth certificate Citizenship certificate Immigration Card
- 2. On your phone download the **myGovID** app (from the Apple App Store or Google Play Store)
- 3. Open the myGovID app select whether to allow **notifications** or not

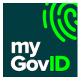

- 4. Select Create a myGovID
- 5. Swipe through the four info screens, then tap on Start now
- 6. Accept the **Terms of use**
- 7. Enter an **email address** you can use the same email address you use for myGov
- 8. Tap on **Get code**
- 9. Access your email and note the myGovID verification code
- 10. Enter the code in the myGovID app then tap Next
- 11. You can use Touch ID / Face ID etc for added security if wished or tap **Not now**
- 12. Enter a password according to the instructions on screen then tap Next
- 13. Enter your details and tap **Done** you can ignore or tap X on the warning about Covid vaccination
- 14. You will now need to prove your identity using TWO of the documents listed above
- 15. Tap on the **first document** eg. Driver's licence

- 16. **Scan your licence** using your phone's camera or enter the details manually. (If there are scanning errors, either rescan or tap **Edit** and correct these)
- 17. Tick the consent box and tap Submit
- 18. Tap on the second document eg Medicare
- 19. Scan your card using your phone's camera or enter the details manually. (If there are scanning errors, either rescan or tap **Edit** and correct these)
- 20. Enter your date of birth
- 21. Tick the consent box and tap Submit
- 22. Your myGovID is now set up you will now set up your ServiceWA account

### Step 2 – Setting up a ServiceWA account

If you already have a ServiceWA account set up, skip to Step 3

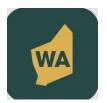

- 1. On your phone download the ServiceWA app
- 2. Open the ServiceWA app select whether to allow **notifications** or not
- 3. Tap Next
- 4. On the Consent page scroll down and tap I agree
- 5. Tap Log in to Service WA
- 6. On the Log in screen, you will see the myGovID as the preferred option tap Log in
- 7. You will be redirected to the **Digital Identity** website (to verify your identity via myGovID)
- 8. Under myGovID, tick Remember my choice
- 9. Tap on Select myGovID
- 10. Enter the email address used for myGovId and tap Remember me then tap Login
- 11. You will be shown a four digit code
- 12. Open the myGov ID app, enter the code and tap Accept
- 13. Open the ServiceWA app
- 14. On the Your consent screen scroll down tick the "Yes and don't ask me again" box
- 15. Tap Consent

- 16. Tap **Consent** again
- 17. Add your mobile phone number then tap Next
- 18. **Confirm** your mobile number (you'll receive a text message to verify your mobile number)
- 19. Enter the confirmation code and tap Next
- 20. Tap Next again
- 21. Tap on Enable SafeWA
- 22. Tap on I agree
- 23. Tap Next
- 24. Scroll down and tap I agree
- 25. Tap **OK** to allow camera access
- 26. Your ServiceWA account is now set up you can now link your vaccination certificate

#### **Step 3 – Linking your vaccination certificate**

- 1. In the ServiceWA app, tap on Certificate
- 2. Tap on Import through your myGov account
- 3. Login to myGov if required
- 4. Tap Continue
- 5. Tap on Medicare
- 6. Tap on View proof of vaccinations
- 7. Tap on View history
- 8. Tap on Share with check in app
- 9. Tap on Share next to ServiceWA
- 10. Tap Accept and share
- 11. Tap Next
- 12. Scroll down and tap I Agree
- 13. Tap Save Certificate
- 14. Everything should now be set up

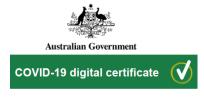